# 1. РУКОВОДСТВО ПОЛЬЗОВАТЕЛЯ «ЧЛЕН КООРДИНАЦИОННОГО ОРГАНА ПО ВОПРОСАМ ФОРМИРОВАНИЯ И ФУНКЦИОНИРОВАНИЯ ИННОВАЦИОННОЙ ИНФРАСТРУКТУРЫ В СФЕРЕ ОБЩЕГО ОБРАЗОВАНИЯ, СРЕДНЕГО ПРОФЕССИОНАЛЬНОГО ОБРАЗОВАНИЯ И СООТВЕТСТВУЮЩЕГО ДОПОЛНИТЕЛЬНОГО ПРОФЕССИОНАЛЬНОГО ОБРАЗОВАНИЯ, ДОПОЛНИТЕЛЬНОГО ОБРАЗОВАНИЯ ДЕТЕЙ И ВЗРОСЛЫХ»

1.1 Технологическая инструкция пользователя «член Координационного органа по вопросам формирования и функционирования инновационной инфраструктуры в сфере общего образования, среднего профессионального образования и соответствующего дополнительного профессионального образования, дополнительного образования детей и взрослых»

### *Требования к рабочему месту*

Рабочее месте пользователя с ролью «член Координационного органа по вопросам формирования и функционирования инновационной инфраструктуры в сфере общего образования, среднего профессионального образования и соответствующего дополнительного профессионального образования, дополнительного образования детей и взрослых» (далее «член Координационного органа») должны быть оборудованы жидкокристаллическим монитором и системный блок компьютера (персональный компьютер), подключенный к сети интернет.

Минимальные системные требования к персональному компьютеру:

- Операционная система Windows XP/7/8/10, 32/64 бит;
- Оперативная память 1 Гб;
- Видеопамять 128 Мб;

– Интернет – 1 Мбит/с;

 Браузер – Internet Explorer версия 11, Mozilla Firefox версия 58, Opera версия 51, Google Chrome версия 64.

# *Требования к характеристикам помещения*

Помещение должно быть оборудовано системой пожарной сигнализации и пожаротушения, системой охранной сигнализации и наблюдения, а также системой мониторинга климатических условий и управления ими в соответствии с требованиями СниП 2.04.05-91 и ГОСТ 12.1.005-88.

#### *Технологическая инструкция по обслуживанию ИС ФИП*

Для начала работы в ИС ФИП член Координационного органа на персональном компьютере запускает браузер, затем по заданному адресу открывает ИС ФИП и проходит процедуру авторизации.

После авторизации в меню ИС ФИП член Координационного органа выбирает нужный раздел для работы.

#### *Требования безопасности*

Помещение, где осуществляется использование ИС ФИП, должно соответствовать категории «Административные и офисные помещения».

Освещение, уровень шума и вибрации определяются по: ГОСТ 12.1.003 ССБТ «Шум. Общие требования безопасности»; СН 3223-85 «Санитарные нормы допустимых уровней шума на рабочих местах», утвержденных Министерством здравоохранения и социального развития.

Уровни вибрации во время выполнения работ на персональных компьютерах в помещениях не должны превышать допустимых значений, определенных в СН 3044-84 «Санитарные нормы вибрации рабочих мест», утвержденных Министерством здравоохранения и социального развития, и ДСанПиН 3.3.2-007-98.

Электробезопасность определяется согласно ВСН 59-88 Госкомархитектуры «Электрооборудование жилых и общественных зданий. Нормы проектирования». Не допускается использование поврежденных или незащищенных изоляцией кабелей и розеток.

1.2 Описание функций пользователя «Член Координационного органа по вопросам формирования и функционирования инновационной инфраструктуры в сфере общего образования, среднего профессионального образования и соответствующего дополнительного профессионального образования, дополнительного образования детей и взрослых»

#### *Технологическая инструкция по обслуживанию ИС ФИП*

Для начала работы в ИС ФИП член Координационного органа на персональном компьютере запускает браузер, затем по заданному адресу открывает ИС ФИП и проходит процедуру авторизации: вводит логин и пароль в соответствующие поля в верхней части ИС ФИП. Если авторизация не удалась, то пользователь должен повторить попытку.

После авторизации в меню ИС ФИП член Координационного органа выбирает нужный раздел для работы в ИС ФИП.

Деятельность членов Координационного органа устанавливается Регламентом Координационного органа (утвержден Протоколом заочного заседания Координационного органа от 22 октября 2019 г. № МР-45/02пр).

 $\mathfrak{D}$ 

*Просмотр заявок организации-соискателя на конкурс на получение статуса ФИП*

После входа в личный кабинет ИС ФИП необходимо перейти в раздел «Заявки соискателей» (рисунок [0\)](#page-2-0).

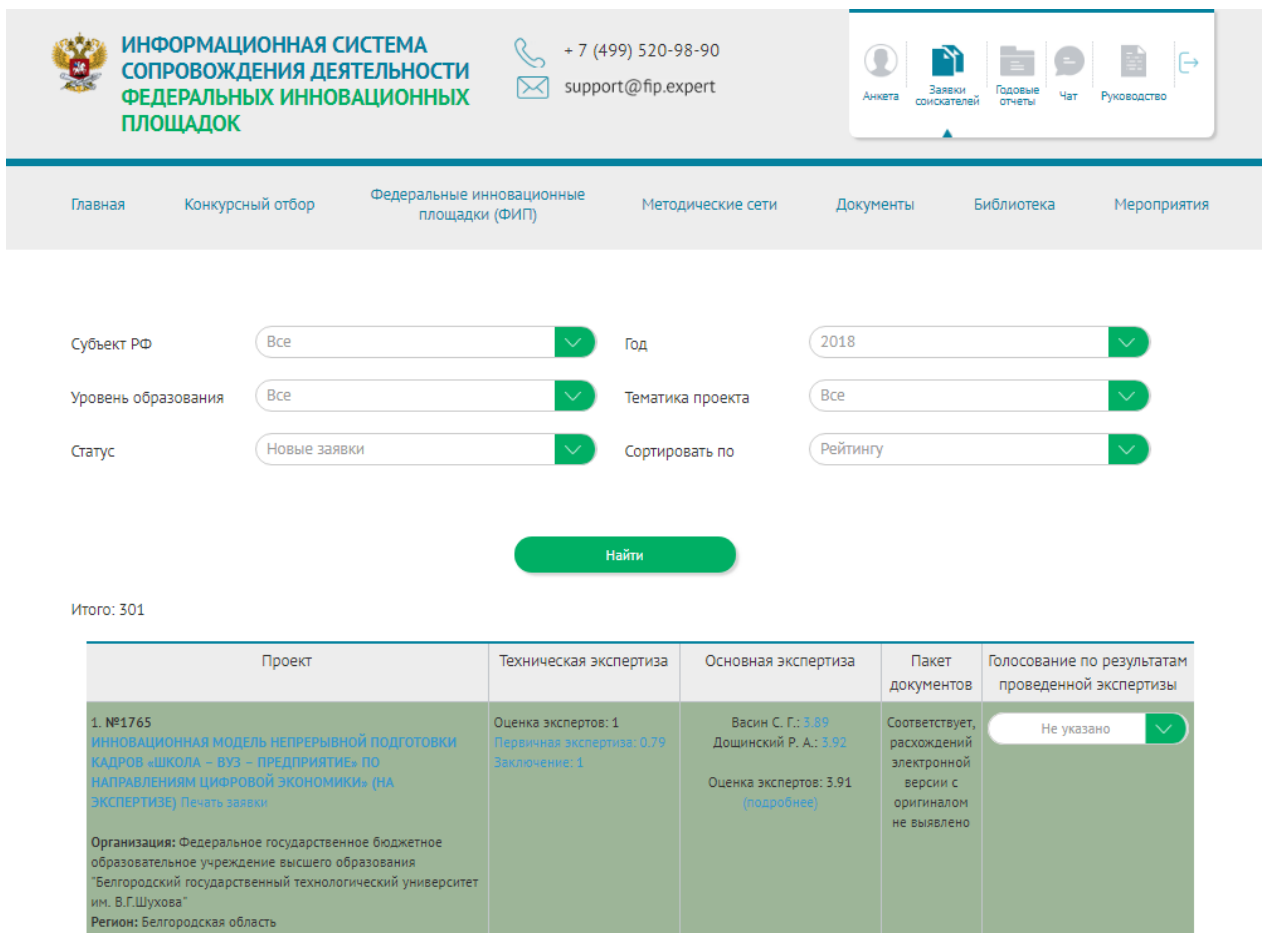

Рисунок 1 – Раздел «Заявки соискателей»

<span id="page-2-0"></span>Откроется страница со списком заявок соискателей на присвоение статуса ФИП текущего года.

Для просмотра электронной заявки нажмите на ссылку с названием инновационного образовательного проекта (программы).

Для просмотра заявки в формате PDF необходимо выбрать ссылку «Печать заявки».

Член Координационного органа может просмотреть оценки экспертов, для этого необходимо выбрать ссылку «Подробнее» в разделах «Техническая экспертиза» и «Основная экспертиза».

Заявки текущего года в ИС ФИП отмечены цветом в зависимости от количества баллов экспертов:

*Очень высокий уровень значимости* (выше 3,51 баллов) инновационного образовательного проекта (программы) для инновационной структуры в системе образования Российской Федерации, целесообразно его реализацию проводить в качестве ФИП в рамках направления (подпрограммы ведомственного проекта) ГПРО, НПО «первоочередная»);

*Высокий уровень значимости* (2,91-3,5 баллов) инновационного образовательного проекта для инновационной структуры в системе образования Российской Федерации, целесообразно его реализовывать в качестве ФИП в рамках направления (подпрограммы ведомственного проекта) ГПРО, НПО («основная»);

*Средний уровень* значимости (2,01-2,9 баллов) инновационного образовательного проекта для инновационной структуры в системе образования Российской Федерации, возможно его реализовывать в качестве ФИП в рамках направления (подпрограммы ведомственного проекта) ГПРО, НПО;

*Низкий уровень значимости* (ниже 2 баллов) инновационного образовательного проекта для инновационной структуры в системе образования Российской Федерации, (невозможность реализовать инновационный образовательный проект в рамках направления (подпрограммы ведомственного проекта) ГПРО, НПО, в рамках направлений деятельности ФИП, утвержденных Порядком формирования и функционирования инновационной инфраструктуры в системе образования, недостаточная актуальность и новизна), целесообразно отклонить данный инновационный образовательный проект.

В разделе «Заявки соискателей» пользователь может также просмотреть архив заявок ФИП прошлых лет, для этого необходимо в выпадающем списке «Год» выбрать соответствующий год, а также настроить другие фильтры и перейти к просмотру архива заявок (рисунок [0\)](#page-3-0).

<span id="page-3-0"></span>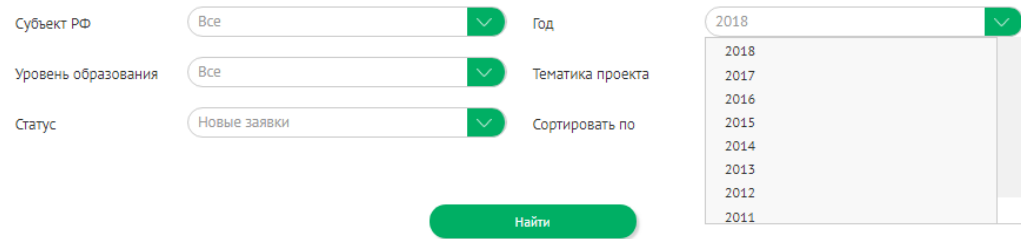

Рисунок 2 – Просмотр архива заявок ФИП (по годам)

# *Просмотр годовых отчетов ФИП*

Для просмотра и оценки годовых отчетов необходимо перейти в раздел «Годовые отчеты» (рисунок [0\)](#page-4-0).

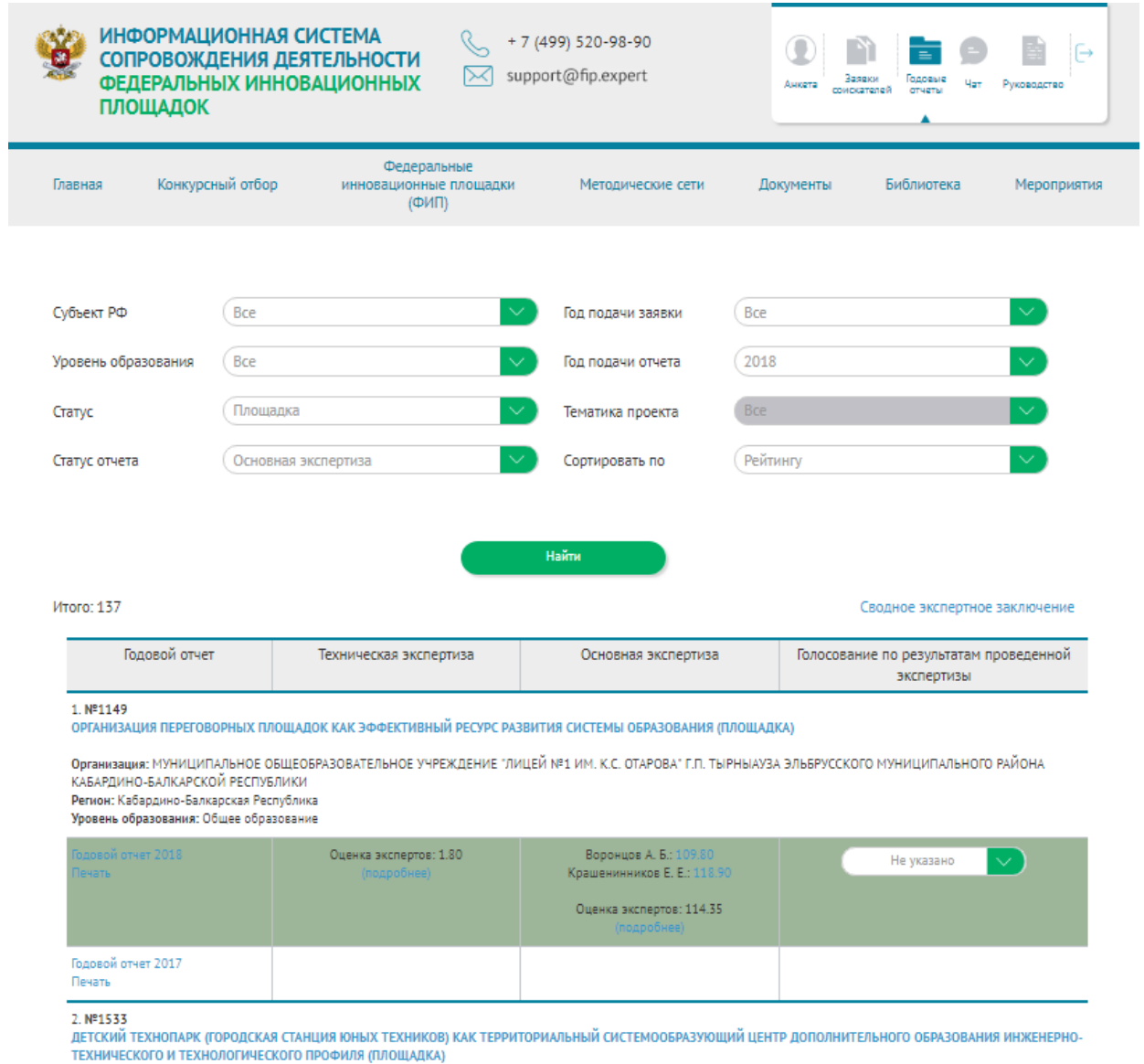

Рисунок 3 – Раздел «Годовые отчеты»

<span id="page-4-0"></span>Откроется страница со списком годовых отчетов федеральных инновационных проектов текущего года.

Для просмотра электронной заявки федеральной инновационной площадки нажмите на ссылку с названием инновационного образовательного проекта.

Для просмотра или печати годового отчета в формате PDF необходимо выбрать ссылки «Годовой отчет 2018» или «Печать».

Член Координационного органа может просмотреть оценки экспертов, для этого необходимо выбрать ссылку «Подробнее» в колонках «Техническая экспертиза» или «Основная экспертиза».

Годовые отчеты текущего года в ИС ФИП выделены цветом в зависимости от количества баллов экспертов:

*Высокая оценка представленных материалов:* выше 100,01баллов;

*Средняя оценка представленных материалов:* 50,01-100 баллов;

*Низкая оценка представленных материалов:* ниже 50 баллов.

В разделе «Годовые отчеты» пользователь может также просмотреть архив годовых отчетов прошлых лет, для этого необходимо в выпадающем списке «Год подачи годового отчета» выбрать соответствующий год и перейти к просмотру архива.

### *Голосование членов Координационного органа*

Член Координационного органа принимает участие в голосовании:

#### **I-й этап голосования**

Голосование по результатам проведенной экспертизы – «принять» или «отклонить» оценки экспертов.

Для этого необходимо выполнить ряд действий:

- выбрать раздел «Заявки соискателей», «Годовой отчет»;
- изучить электронную форму;
- ознакомиться с оценками экспертов по основной экспертизе;

 далее указать решение член Координационного органа: выбрать «Принять», если член Координационного органа согласен с оценками экспертов; выбрать «Отклонить», если не согласен с оценками экспертов (рисунок [0\)](#page-6-0);

 в случае выбора «Отклонить» член Координационного органа должен заполнить электронную форму экспертного заключения (ссылка «Основная экспертиза», рисунок [0\)](#page-6-1). Порядок проведения экспертизы находится по ссылке в личном кабинете члена Координационного органа и полностью идентичен Порядку оценивания экспертом.

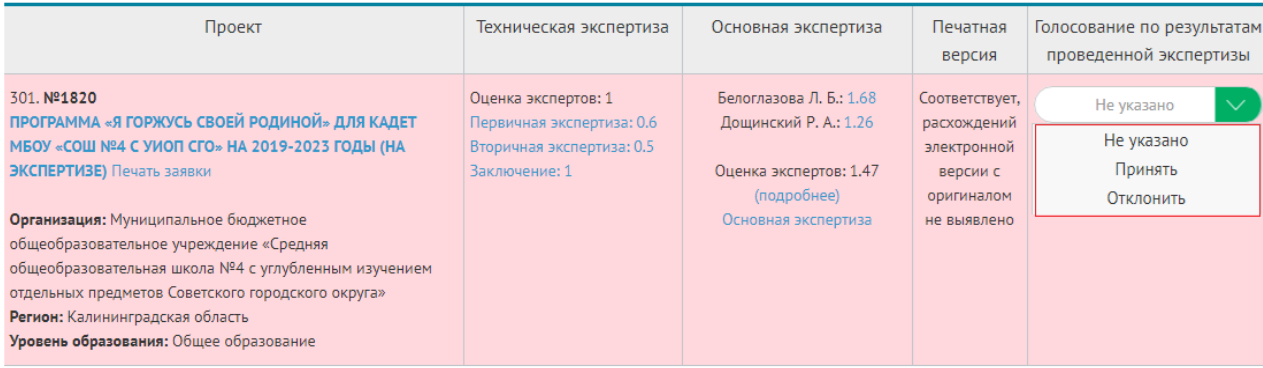

# Рисунок 4 – Голосование по результатам проведенной экспертизы

<span id="page-6-0"></span>

| Проект                                                                                                    | Техническая экспертиза                                                                         | Основная экспертиза                                                                                              | Печатная                                                                              | Голосование по результатам |
|----------------------------------------------------------------------------------------------------|------------------------------------------------------------------------------------------------|----------------------------------------------------------------------------------------------------|---------------------------------------------------------------------------------------|----------------------------|
|                                                                                                    |                                                                                                |                                                                                                    | версия                                                                                | проведенной экспертизы     |
| 301. Nº1820<br>ПРОГРАММА «Я ГОРЖУСЬ СВОЕЙ РОДИНОЙ» ДЛЯ КАДЕТ<br>МБОУ «СОШ №4 С УИОП СГО» НА 2019-2023 ГОДЫ (НА<br>ЭКСПЕРТИЗЕ) Печать заявки<br>Организация: Муниципальное бюджетное<br>общеобразовательное учреждение «Средняя<br>общеобразовательная школа №4 с углубленным изучением<br>отдельных предметов Советского городского округа»<br>Регион: Калининградская область<br>Уровень образования: Общее образование | Оценка экспертов: 1<br>Первичная экспертиза: 0.6<br>Вторичная экспертиза: 0.5<br>Заключение: 1 | Белоглазова Л. Б.: 1.68<br>Дощинский Р. А.: 1.26<br>Оценка экспертов: 1.47<br>(подробнее)<br>Основная экспертиза | Соответствует.<br>расхождений<br>электронной<br>версии с<br>оригиналом<br>не выявлено | $\checkmark$<br>Не указано |

Рисунок 5 – Переход к основной экспертизе

<span id="page-6-1"></span>Баллы, полученные при экспертизе «Заявок», «Годовых отчетов», проведенной членами Координационного органа, будут суммироваться со средними баллами, выставленными экспертами.

Рейтинг организаций-соискателей по сумме баллов общего голосования будет пересчитан, а изменения будут внесены в предварительное Сводное экспертное заключение.

# **II-й этап голосования**

Во время проведения заочного заседания член Координационного органа заходит в подраздел «Заседание Координационного органа», который будет доступен в день заседания (рисунок [0\)](#page-7-0).

В данном разделе члены Координационного органа голосуют за предложения Министерству просвещения Российской Федерации о признании организаций-соискателей федеральными инновационными площадками.

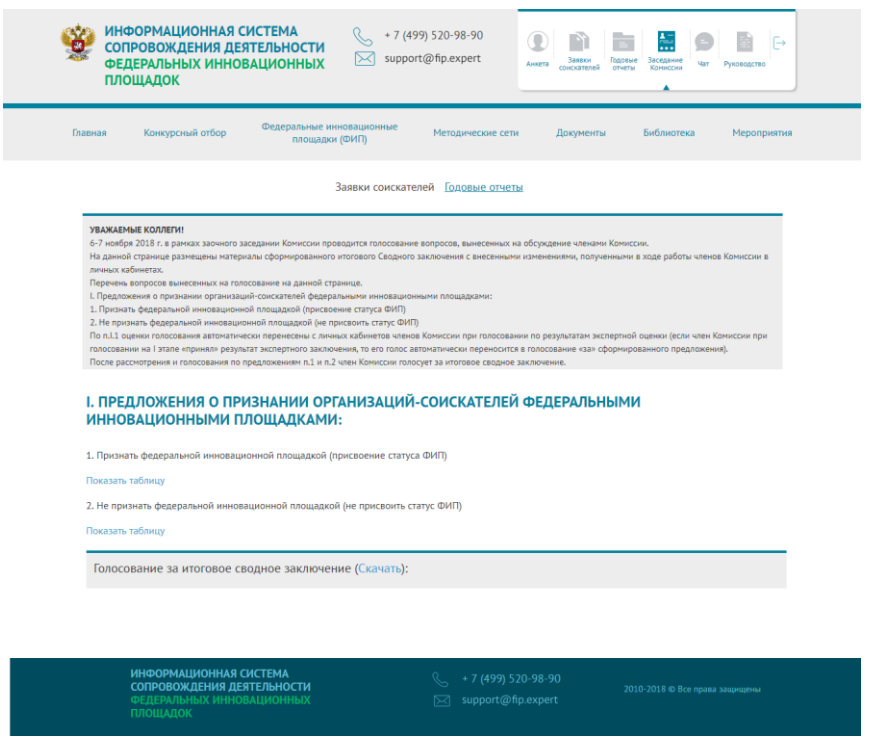

Рисунок 6 – Раздел «Заседание Координационного органа»

<span id="page-7-0"></span>Предложения о результатах оценки заявок и отчетов ФИП и признание ФИП сформированные по результатам **итогового Сводного заключения** экспертной группой с внесенными изменениями, полученными в ходе голосования членами Координационного органа направляются в Минпросвещения России для утверждения приказом Минпросвещения России.

На заседании Координационного органа в формате заочного заседания могут быть вынесены следующие вопросы:

1. Предложения о признании организаций-соискателей ФИП (решения членов Координационного органа по всем группам материалов Заявок).

2. Предложения о продлении статуса инновационных образовательных площадок (решения членов Координационного органа по всем группам материалов Годовых отчетов).

Голосование проводится путем выбора необходимой опции «за», «против», «воздержался».

На основании проведенного голосования секретарем Координационного органа составляется Протокол заочного заседания членов Координационного органа для подготовки соответствующего Приказа Минпросвещения России устанавливающего перечень ФИП, входящих в инновационную инфраструктуру.

8

# *Взаимодействие со Службой технической поддержки ИС ФИП*

Взаимодействие члена Координационного органа со службой технической поддержки ИС ФИП осуществляется через специальный подраздел «Консультант», расположенный с правой стороны ИС ФИП. При оформлении обращения в службу технической поддержки ИС ФИП необходимо заполнить поля:

- $\Phi$ *HO*:
- адрес электронной почты;
- контактный телефон;
- тематика сообщения (вопроса);
- сообщение (вопрос).

Также член Координационного органа может проводить обсуждение с другими членами Координационного органа о результатах экспертизы. Для этого пользователь должен перейти в раздел «Чат» (рисунок [0\)](#page-8-0), расположенный в личном кабинете пользователя с ролью члена Координационного органа в верхнем меню, выбрать ФИО пользователя и отправить сообщение. Вся история переписки между пользователями будет сохранена в этом разделе.

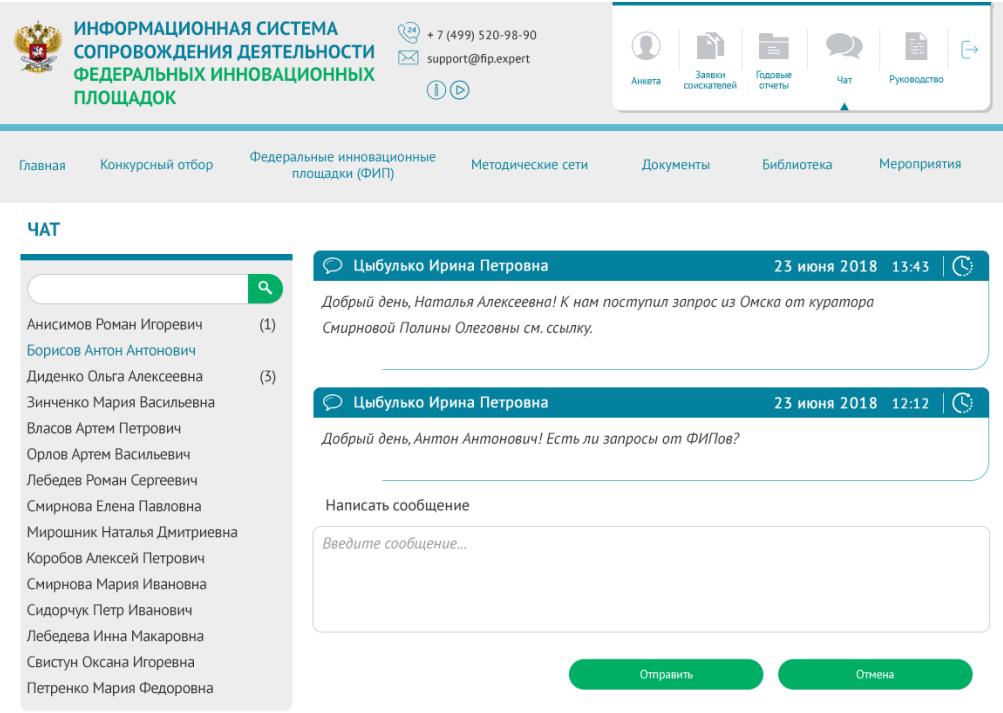

<span id="page-8-0"></span>Рисунок 7 – Раздел «Чат»